#### $\mathbf{d}$  and  $\mathbf{d}$ **CISCO**

# Kurzanleitung

Cisco TelePresence Systems Profile Series / Codecs C Series Quick Set C20/SX20 Quick Set/ MX200/MX300 TC5.1

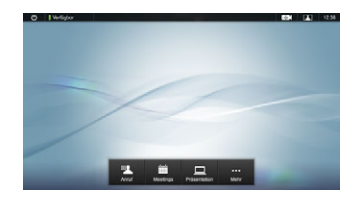

## **ANRUFLISTE**

**Anrufliste** speichert eingegangene, verpasste und getätigte Anrufe, seit die

Verlaufsliste zuletzt gelöscht wurde. Zuerst auf

**Anrufliste** tippen. Die Liste wird angezeigt...

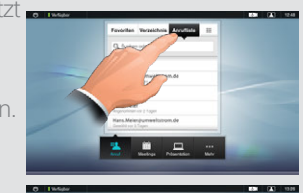

...dann auf den Eintrag.

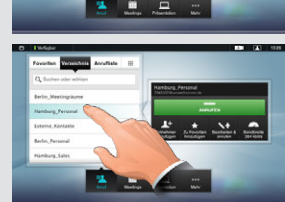

Jetzt können Sie:

- • Den Eintrag anrufen: **Anrufen**.
- • **Optionale Funktion:** Den Eintrag zu einer Videokonferenz hinzufügen.
- • Den Eintrag zu den **Favoriten** hinzufügen.
- Die Daten des Eintrags ändern und dann anrufen.
- Die Standardeinstellungen der Verbindung ändern.
- Den Eintrag aus der Liste löschen<br>• Die gesamte Anrufliste löschen
- Die gesamte Anrufliste löschen (siehe umseitig)

## **SUCHEN**

Sie können Einträge suchen (Nummern oder URIs). Es werden alle Bereiche durchsucht, d. h. **Favoriten**, **Verzeichnis** und **Anrufliste**.

Auf **Suchen oder wählen** tippen und Namen, Nummer oder URI eingeben. Während der Sucheingabe erscheinen Übereinstimmungen.

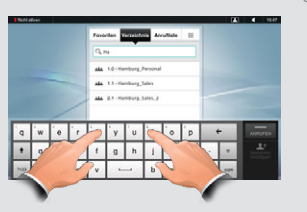

Wenn Sie den gewünschten Eintrag gefunden haben, tippen Sie darauf, um anzurufen oder den Eintrag zu Ihrer Liste von Favoriten hinzuzufügen.

**Hinweis!** Für das gemeinsame Verzeichnis werden nur Ergebnisse aus dem geöffneten Ordner und evtl. Unterordnern angezeigt. Um eine Ebene hinaufzugehen, auf Back tippen. Um im Gesamtverzeichnis zu suchen, nicht schon vor der Suche auf einzelne Ordner tinnen

### Anrufen mit Name, Nummer oder Adresse

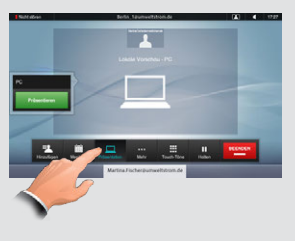

#### **1** Auf **Anruf** tippen. **a** Auf **Suchen oder Wählen** tippen (1)

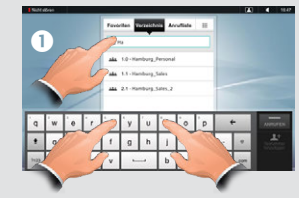

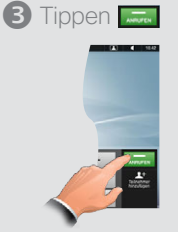

Eine virtuelle Tastatur erscheint. Auf **ABC** tippen, um Buchstaben, und auf **123** tippen, um Zahlen einzugeben. Name, Nummer oder Adresse eingeben.

#### Verzeichnis benutzen

Das **Verzeichnis** ist das gemeinsame Telefonbuch Ihres Unternehmens. Sie können es nicht ändern. Sie können allerdings Einträge in Ihre Liste von Favoriten kopieren und dort bearbeiten.

Auf **Kontakte** tippen (falls noch nicht geöffnet), dann auf **Verzeichnis**. Das Verzeichnis ist meist in verschiedene Ordner aufgeteilt.

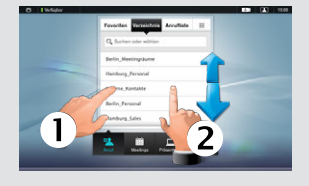

Auf einen Ordner tippen  $($ <sup>0</sup>), um seinen Inhalt anzuzeigen. Bei Bedarf nach unten scrollen

(2), um einen Ordner oder Eintrag zu finden.

Kann wie die Anrufliste benutzt werden.

#### Weitere Informationen in der gesondert herunterladbaren kompletten Anleitung.

#### Videokonferenz (I)

Gleichzeitiges Anrufen von mehreren Anschlüssen (Videokonferenz) ist eine optionale Funktion. Damit können Sie die Anschlüsse vorher auswählen und dann gleichzeitig anrufen.

- 1. Geben Sie eine Nummer oder URI ein oder wählen Sie einen Eintrag aus dem **Verzeichnis**, den **Favoriten**oder der **Anrufliste**.
- 2. Tippen Sie auf **Hinzufügen** für einen weiteren Eintrag auf der anzurufenden Liste. Der Eintrag wird unten angefügt, wie gezeigt.

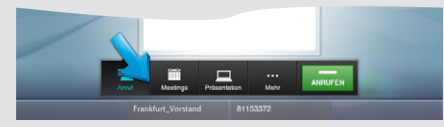

- 3. Wiederholen Sie diesen Vorgang für weitere Konferenzteilnehmer. Die höchstmögliche Anzahl von Teilnehmern hängt von den Einstellungen Ihres Systems ab.
- 4. Wenn die Liste fertig ist, auf was tippen, um alle anzurufen.

#### Favoriten benutzen

**Favoriten** ist Ihre eigene Liste mit Kontakten, die Sie oft anrufen oder sonst schnell zur Hand haben möchten.

Um einen Eintrag zu den **Favoriten** hinzuzufügen, finden Sie ihn im **Verzeichnis** oder in der **Anrufliste** und tippen ihn an (<sup>1</sup>). Daraufhin erscheint ein Menü, bei dem Sie **Zu Favoriten hinzufügen** auswählen können (2).

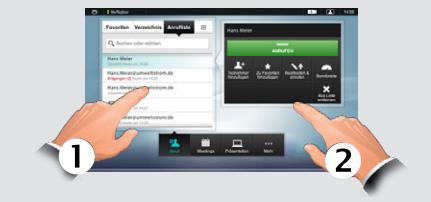

Bei Bedarf können Sie den Eintrag nun auch bearbeiten – einfach auf ein Feld tippen und eine Tastatur erscheint. Mit **Speichern** sichern Sie die Änderungen.

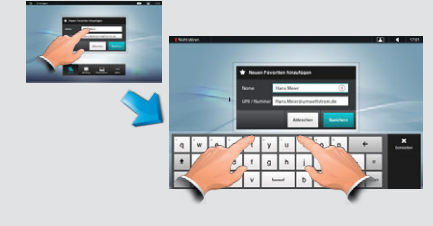

#### Videokonferenz (II)

Während des Gesprächs können Sie weitere Teilnehmer hinzufügen, sofern in Ihrem System zugelassen.

- 1. Auf Hinzufügen tippen ( $\bullet$ ).
- 2. Gesprächspartner auswählen  $(2)$ .
- 3. **ZUM MEETING HINZUFÜGEN** tippen, um den Teilnehmer dem Meeting hinzuzufügen  $\left( \bigodot \right)$ .

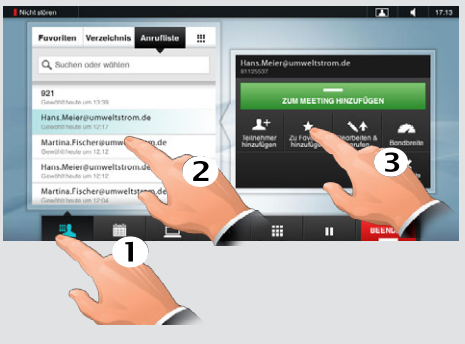

4. Bei Bedarf wiederholen, um weitere hinzuzufügen. D14807.04 TC 5.1 Feb. 2012

#### EIGENANSICHT UND KAMERA **NEIGENANGEN SICH AUCH AUCH AUCH AUCH A**UCH EIGENANSICHT UND KAMERA

Um zu kontrollieren, wie Sie dargestellt werden, auf **Eigenansicht** tippen (siehe Abb.). Zum Einstellen **Kamerasteuerung** daneben wählen.

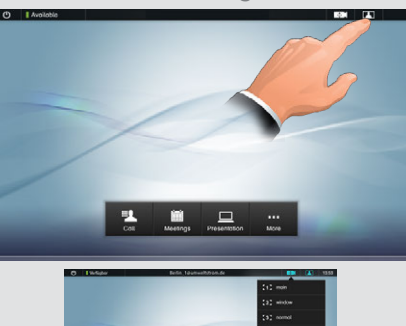

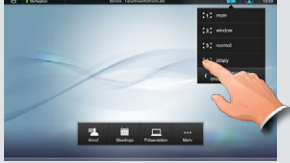

Bei Bedarf das Menü aufziehen (siehe Abb.) Stellen Sie nach Wunsch Zoom und Richtung ein.

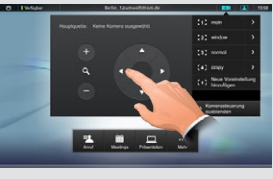

Zum Beeenden auf den Schirm außerhalb des Menüs tippen.

## Touch-Töne (MFV)

Es kann sein, dass Sie während des Gesprächs Ziffern eingeben müssen (z. B. für eine Durchwahl oder einen Pincode). Dazu auf **Touch-Töne** tippen.

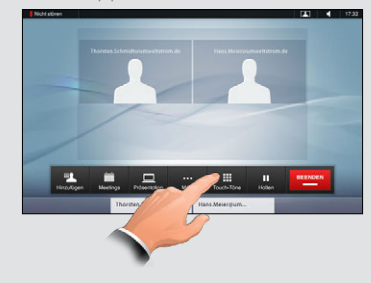

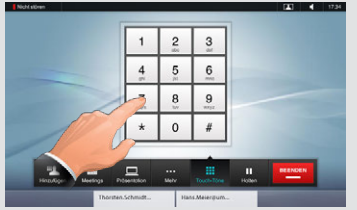

Zum Beenden auf den Schirm außerhalb der Tastatur tippen.

#### Anrufliste löschen

## Um die

**Anrufliste** zu löschen, am oberen Ende der Liste ziehen (siehe Abb).

Dann erscheint die Taste **Liste löschen**.

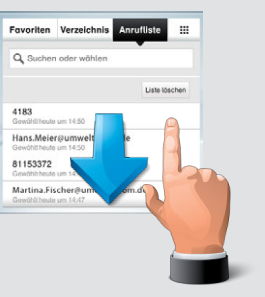

Copyright © 2010–2012 Cisco Systems, Inc. Alle Rechte vorbehalten.

#### Zusammenführen

Werden Sie während eines Gesprächs angerufen, haben Sie folgende Möglichkeiten:

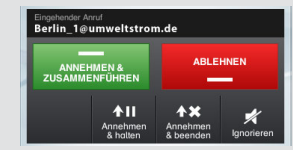

Sie können den Anruf annehmen und das laufende Gespräch auf Halten legen oder es beenden. Oder Sie können den Anruf abweisen oder einfach ignorieren.

Wenn Sie einen Teilenhmer auf Halten gelegt haben, tippen Sie auf **Wiederaufnehmen** und dann auf:

- **Wechseln**, um den anderen Teilnehmer zu halten.
- • **Weiterleiten**, um den gehaltenen Teilnehmer mit einem anderen zu verbinden.
- **Zusammenführen**, um den gehaltenen Teilnehmer ins laufende Gespräch einzuschalten. Dies ist eine optionale Funktion. Wenn verfügbar, tritt sie an die Stelle der optionalen Konferenzfunktion (siehe umseitig).

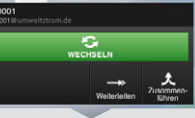

Wenn mit der Funktion **Zusammenführen** eine Konferenz aufgebaut wurde, muss jeder Teilnehmer nach Gesprächsbeendigung selbst aktiv sein Gerät ausschalten.

#### Mikrofoneinstellung

Bei Bedarf können Sie das Mikrofon leiser oder lauter stellen oder ganz abschalten  $(0)$ .

Dazu wie abgebildet  $(Q)$  die Lautstärke einstellen.

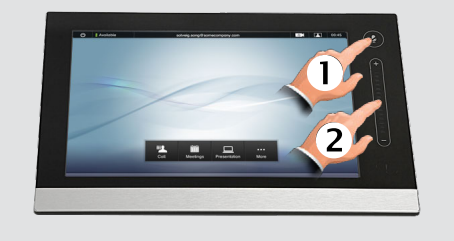

### Nicht stören

Bei **Nicht stören** wird der Klingelton ausgeschaltet. Eingehende Gespräche werden als Verpasste Anrufe angezeigt, wenn Sie die Funktion aufheben. Sie selbst können Anrufe tätigen. Um die Funktion zu aktivieren, auf das Symbol in der oberen linken Ecke tippen. Zum Deaktivieren nochmals tippen.

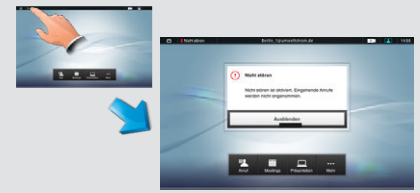

Die Anzeige Nicht stören kann durch Tippen auf **Ausblenden** ausgeblendet werden.

Während eines Gesprächs können Sie eine an Ihr Videosystem angeschlossene Quelle weitergeben. Die Quellen haben standardgemäß die Bezeichnungen **PC**, **DVD**, **Dokumentkamera** und **Zweitkamera**, aber Ihr Systemadministrator kann sie umbenannt haben.

Kontrollieren Sie, ob die Quelle angeschlossen ist und tippen Sie dann auf **Präsentation** (1). Dann waagerecht schieben, um zur gewünschten Quelle zu gelangen (2).

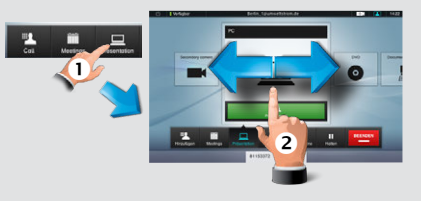

Auf **Präsentieren** tippen, um die Präsentation zu starten. Auf **Präsentieren**und dann auf **Präsentation stoppen** tippen, um die Weitergabe zu beenden.

## **LAYOUTSTEUERUNG**

Wenn während eines MultiSite- oder Pointto-Point-Gesprächs eine Präsentation läuft, können Sie das Layout des Schirms ändern. Auf **Mehr** (1) und dann auf **Layout** (2) tippen.

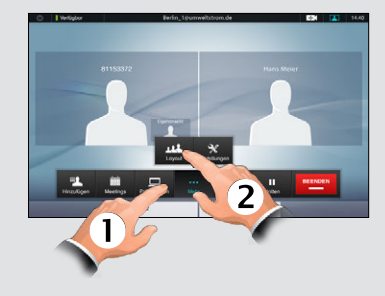

Wählen Sie das bevorzugte Layout.

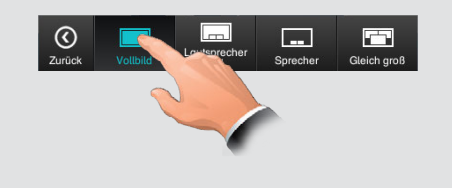

#### Töne einstellen

Um die Töne einzustellen, auf Mehr  $(\mathbf{0})$  und dann auf Einstellungen  $(2)$  tippen. Hier auf **Klingelton- und Toneinstellungen** (**6**) gehen.

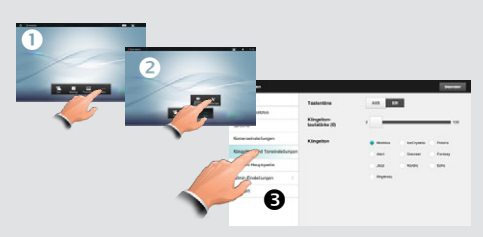

Schalten Sie **Touch-Töne Ein** oder **Aus**, ändern Sie die **Lautstärke des Klingeltons** oder wählen Sie einen Klingelton aus. Auf **Beenden** tippen, um zurück zu gehen. D14807.04 TC 5.1 Feb. 2012